# **To register for your class please:**

- Log into your **MyMCC**
- Click on **WebAdvisor for Students**
- Click on **Planning & Registration**
- If you would like to register please click **Student Planning and Registration**

## **Registering for Classes that are in your Degree Plan**

• Click Go to My Progress

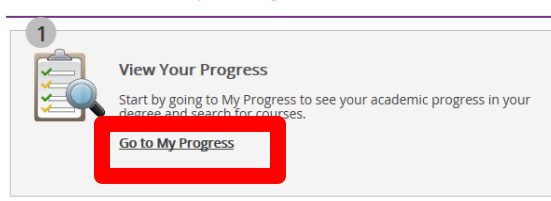

- You will see a list of requirements for your degree or certificate
- Go through and review the courses that you need to fulfill your degree or certificate, select a course that you would like to take for the following semester

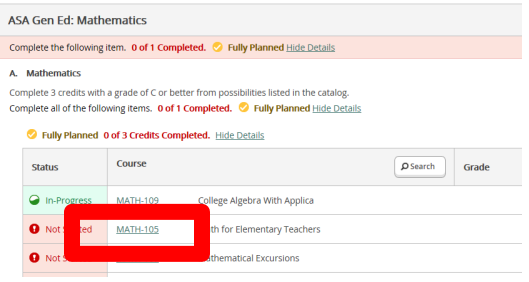

• Once you have selected the course you wish to register for click Add Course to Plan

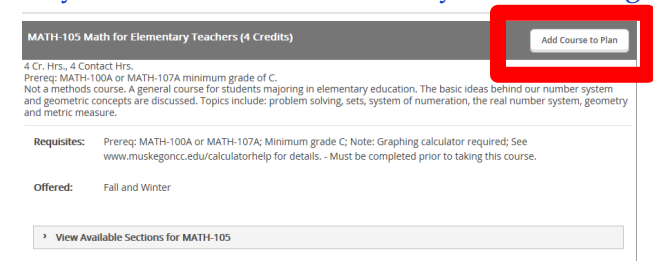

#### • Select the **term** that you want & click **Add Course to Plan**

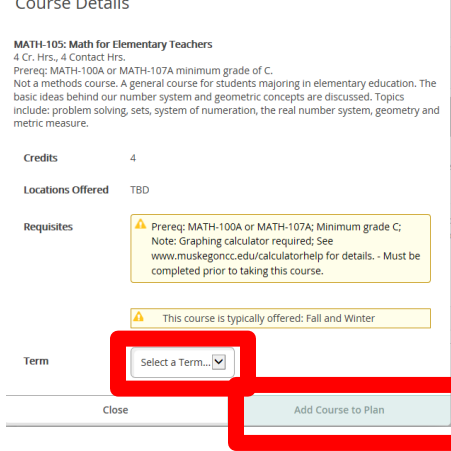

• Click the **Student Planning** drop down & select **Plan & Schedule**

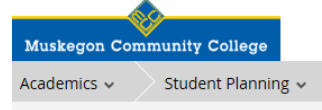

• If you do not see the term which you are wanting to register for please click the arrow to change the term

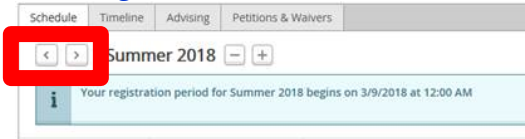

- You should see the class(s) you selected in the planning stage on this page
- Click **View other sections** to view and register for the sections that fit your schedule

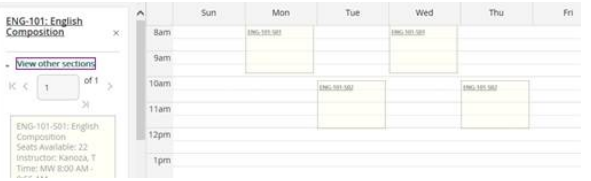

• Once you select the section that fits your schedule **Add Section**

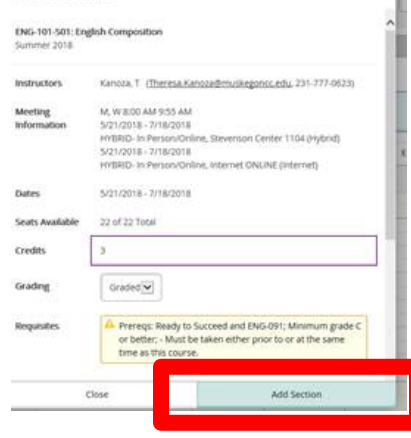

• Now click the green **Register** button

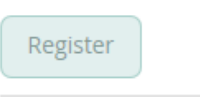

*You are not registered until you click the green registered button & the class shows green on your schedule*

#### **Registering for Classes that may not show in your Degree Plan (ex. RDG 040, MATH 040, ENG 091, OR CSS 100A)** *College Guest students please also follow these instructions*

• In the **Search for Courses...** box type the course name and number (ex-CSS 100A)

### • Click **Add Course to Plan**

**Steps to Getting Started** 

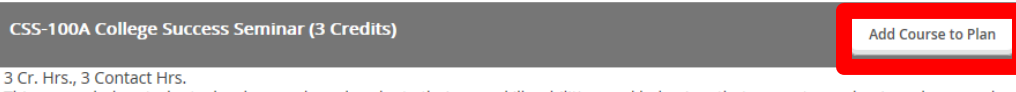

**CSS 100a** Q

This course helps students develop, apply and evaluate their own skills, abilities, and behaviors that promote academic and personal<br>success: effective note taking, productive study skills & test preparation, reading and r

• Select the **term** that you want & click **Add Course to Plan**

There are many options to help you plan your courses and earn your degree. Here are 2 steps t...

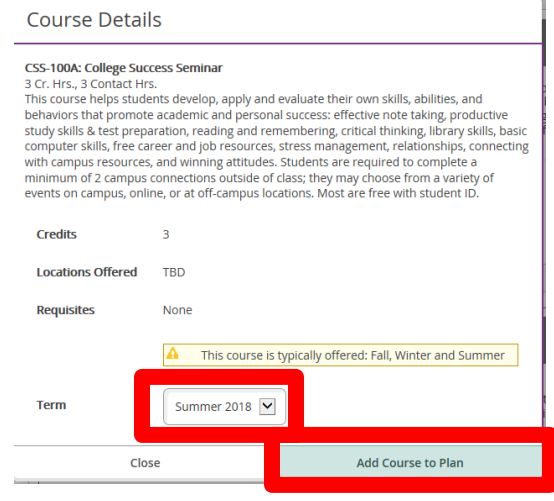

• Click the **Student Planning** drop down & select **Plan & Schedule**

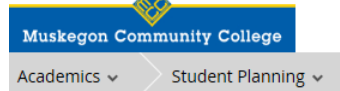

• If you do not see the term which you are wanting to register for please click the arrow to change the term

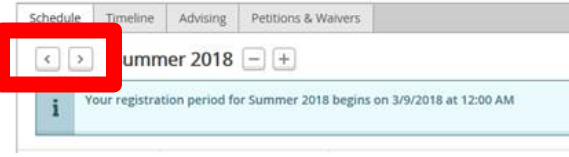

- You should see the class(s) you selected in the planning stage on this page
- Click **View other sections** to view and register for the sections that fit your schedule

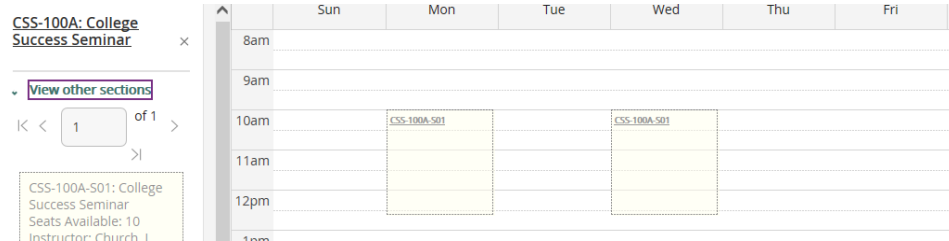

• Once you select the section that fits your schedule **Add Section**

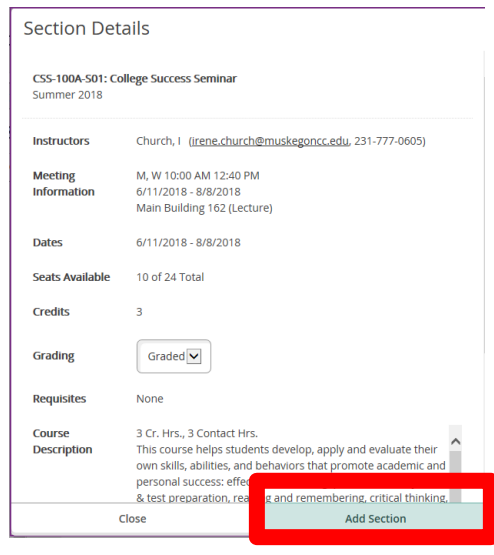

• Now click the green **Register** button

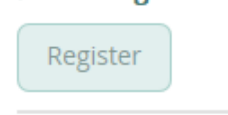

*You are not registered until you click the green registered button & the class shows green on your schedule*

### **To Audit a Course**

**If you wish to attend a class, but do not desire credit or a grade, you may elect to audit a course by selecting Audit at Grading**

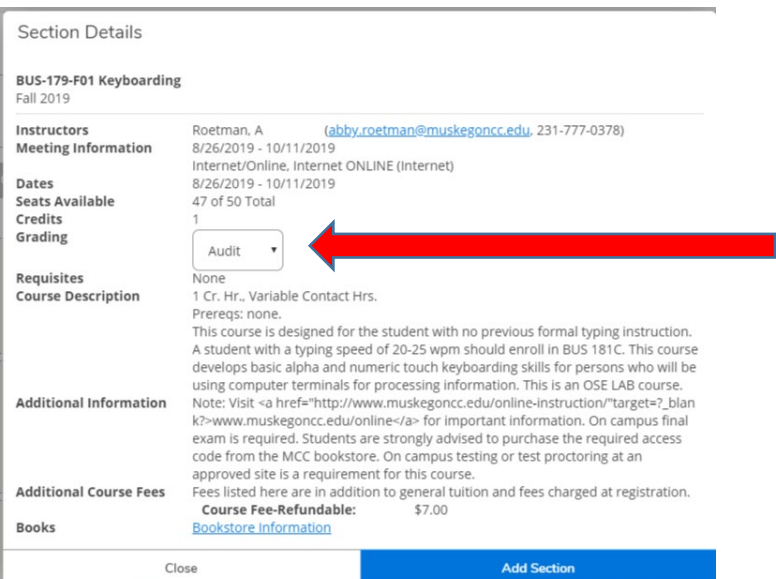